If you have any questions about the use of the TRAX II or if you experience any problems with its operation, please call the following number:

# **1-215-491-4899**

#### **Monday - Friday 8:00 AM to 5:00 PM Eastern time**

You may also contact us by fax at:

# **1-215-491-4889**

or via e-mail at:

# **mail@jamartech.com**

Address any correspondence to:

# **JAMAR Technologies, Inc. 151 Keith Valley Road Horsham, PA 19044**

# **Quick Setup Guide for the TRAX II**

**1.** Turn the TRAX II ON.

**2.** From the Main Menu, **TAB** to "STAT" and hold down the **DO** key. Check the battery voltage (bat:X.Xv). For longer studies (week or more) the voltage should be at least 6.4. It can be less for shorter counts, but should not be below 6.1. Release the **DO** key when finished checking.

**3. TAB** to "Utilities" and press the **DO** key once. **TAB** to "Defaults" and press the **DO** key once.

**4.** With "INT" flashing, press the **DO** key once. **TAB** to select the interval length desired and press the **DO** key when your selection is flashing.

**5. TAB** to "Space" and press the **DO** key once. Enter the spacing of your tubes for the study. This is only required for class, speed or gap types of studies. All of these studies require 8 ft. This setting does not affect volume studies - if you are doing a volume count, you do not need to set the spacing. Hit the **DO** key when your selection is correct.

**6.** Hit the **DO** key twice with "Exit" flashing to return to the main menu. Note: the default settings will remain stored in the counter for all future counts. You will not need to set them again unless you are going to do a different type of study.

**7.** From the Main Menu, press the **DO** key when "Count" is flashing.

**8.** Select the type of study you wish to do by using the **TAB** key and hitting **DO** when your selection is flashing. The options are: Basic, Volume Only, Per Veh (Per Vehicle) and Binned.

> *Basic*: the most complex of the studies, it time stamps every axle hit. Use this only if you are interested in the raw data of a traffic study. *Volume Only*: the simplest of the studies, it creates a study based on one count for every two axle hits.

*Per Veh (Per Vehicle)*: one step below Basic, it allows extensive manipulation of the data but does not time stamp every axle hit. *Binned*: this study can provide Class, Speed and Gap binned files. You can choose to do one, two, or all three of these studies at the same time in any combination.

**9.** After selecting your type of study, you will be prompted to select a tube layout. Refer to the descriptions on the TRAX II or to Chapter 4 for the appropriate selection. **TAB** to your selection and press the **DO** key to select it.

**10.** You will then be prompted to select a site code. Press **DO** with "Yes" flashing to enter one or press **DO** with "None" flashing to not use a site code.

**11.** Press **DO** with "Start" flashing to begin your study!

# **Table of Contents**

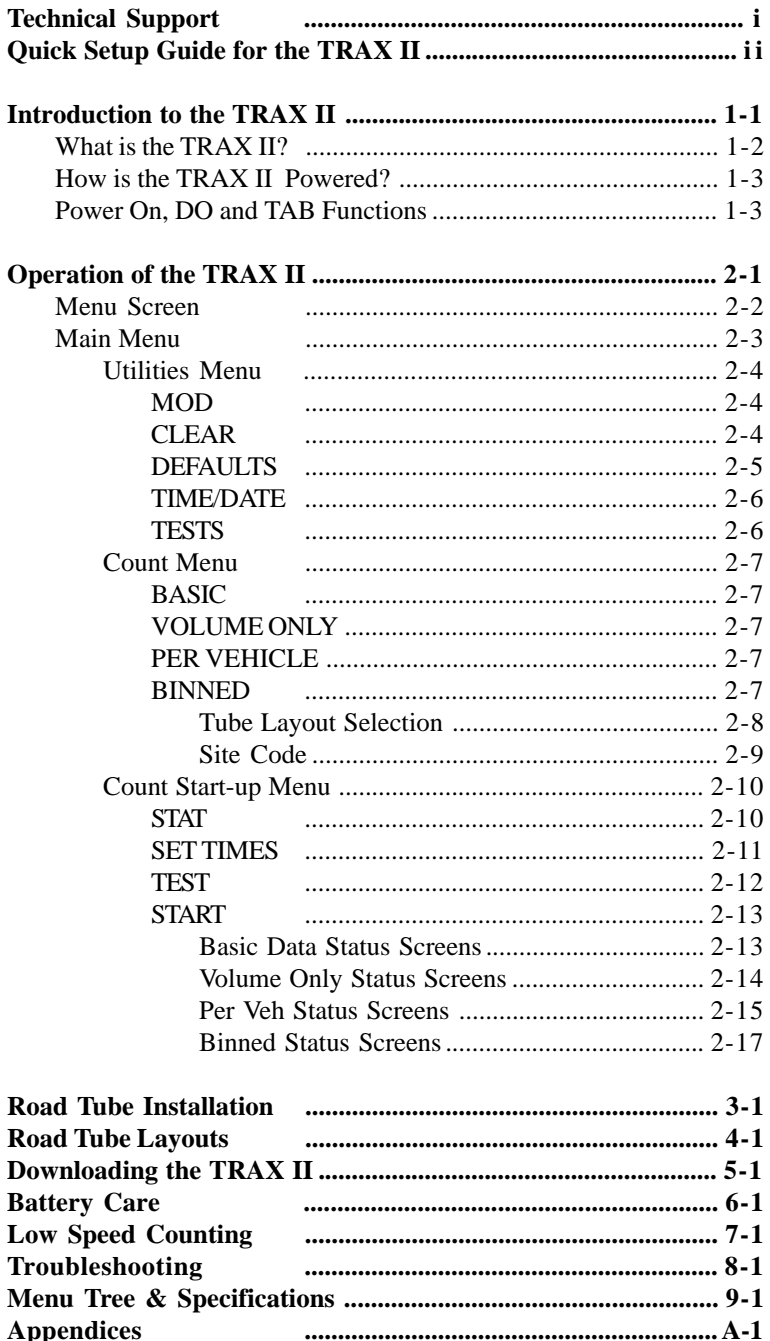

This page was intentionally left blank.

# **CHAPTER 1**

# **Introduction to the TRAX II**

# *What is the TRAX II?*

The TRAX II is an automatic traffic recorder designed and built by JAMAR Technologies, Inc. It is designed for ease of use, but contains many options and features that are needed for comprehensive traffic data analysis.

The TRAX II can collect data in four modes: basic (raw) data, volume only data, per vehicle data and binned class, speed and/or gap data. These various modes allow the user to go from a simple one lane volume count to a multi-lane, individual axle time-stamped raw data collection with the same piece of equipment.

The TRAX II can store up to 99 different studies. It stores the type of study done, the date and time, a site code and the data for the study. At any convenient time, you can transfer the data to your computer or a data module through the RS-232 serial port and process the data. Reports for volume, class, speed, gap, length or following distance can be generated using JAMAR's Traffic Analysis Software.

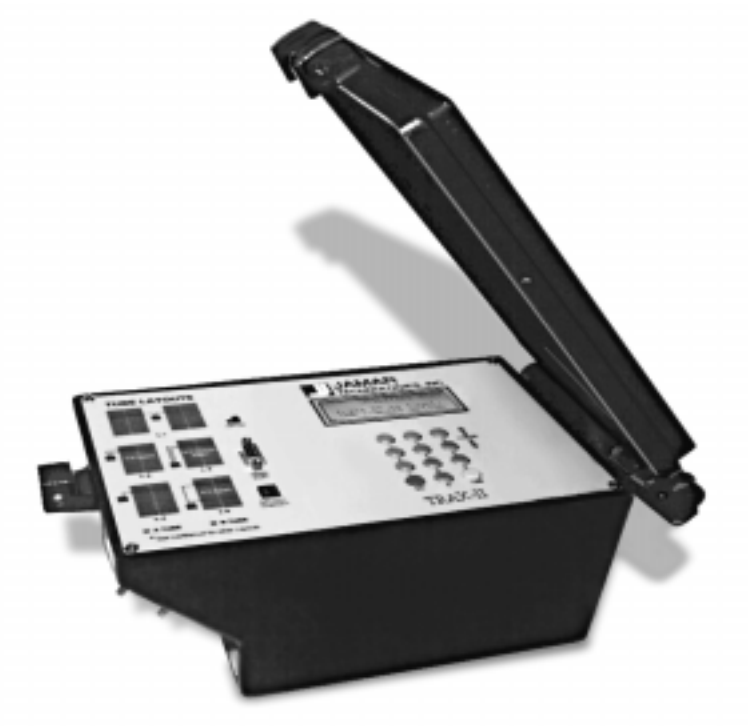

# *How is the TRAX II powered?*

The TRAX II is powered by a rechargeable lead gel battery. Depending upon use, batteries may last for several months before they need to be recharged. The TRAX II displays the battery voltage when it is first turned on. This allows the user to determine if there is enough battery power to complete a study. Generally, battery voltage should register at 6.3 VDC or higher for a full charge. Refer to Chapter 6 "Battery Care" for more information on battery maintenance.

## *POWER ON, DO and TAB Functions*

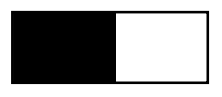

#### OFF/ON

An OFF/ON switch on top of the front panel is used to power the unit. A four line by 20 character display helps you select the proper entries. All options are clearly displayed, with the currently selected option flashing. The bottom two lines of the display are used to explain the option that is highlighted.

Two buttons are all that are used to move from menu to menu, and to select from the various options shown on the display. One key (TAB) is used to move the highlight to the option you want, and another is used to implement it (the DO key). In general, you press the TAB key until the option you want is flashing, and then press the DO key. If you move the highlight too far and overshoot the desired option, just keep pressing the TAB key until it is reselected.

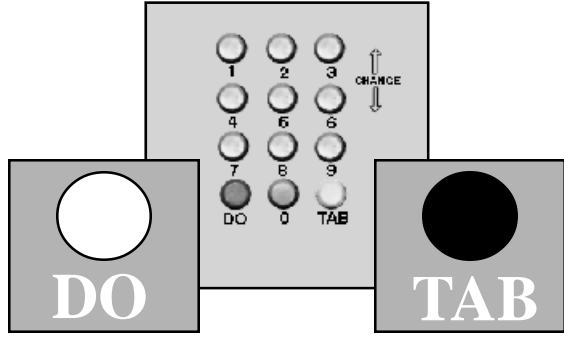

This page was intentionally left blank.

# **CHAPTER 2**

# **Operation of the TRAX II**

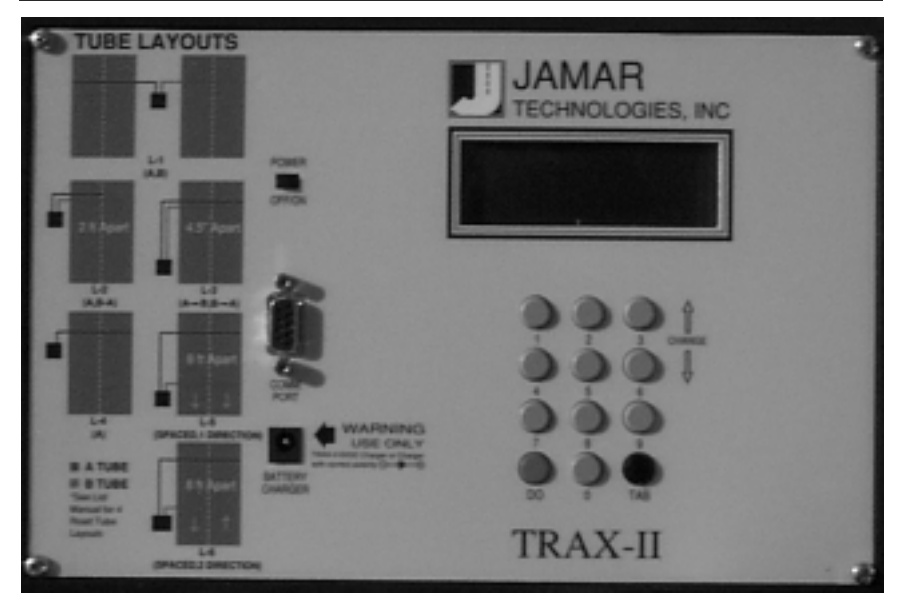

# *Menu Screen*

After you power on the TRAX II the sign-on screen is displayed. This shows the version number of the firmware in the TRAX II in the lower righthand corner.

 The second screen as shown below displays the way your tubes are spaced, the amount of memory the counter contains, the amount of memory remaining for new studies, the number of counts stored in memory, the status of the battery and also the time and date set in your TRAX II.

> **Tube Spacing: 8.0 ft. 1024K Mem: 98% Avail Counts: 02 bat: 6.4v TD 10:25:12 02/13/98**

After a few seconds, the screen clears and the Main Menu is displayed.

**NOTE: The display of the TRAX II has a power-saving feature that turns off the screen after the unit has not be disturbed for several minutes. To bring the display back up, simply hit any of the gray keys on the keypad.**

# *MAIN MENU*

 **COUNT UTILITIES STAT \*\*\*\*\* MAIN MENU \*\*\*\*\*\* Press DO to Count. TAB changes option**

The Main Menu is the starting point for all of the options in the TRAX II. The options on this screen are:

**COUNT** Program a new count. When Count is selected you can choose from BASIC, VOLUME ONLY, PER VEH(icle) or BINNED. Depending on the mode of data collection you have selected, you can produce reports in the software for volume, class, speed, gap, length and following distance. Refer to Appendix B "FHWA Type F Vehicle Classification Scheme" for more information on how vehicles are classified.

**UTILITIES** Perform miscellaneous operations that include the option to download to a MODULE, CLEAR the counter, program the DEFAULT settings, set the TIME/DATE and perform diagnostic TESTS on the TRAX II.

**STAT** Select to display available memory, counts stored, battery power, and time/date. This is the same screen as the second one shown after turning on the TRAX II. TAB until STAT is flashing then hold the DO key down to review the information on this screen. Approximately five seconds after releasing the DO key, the screen will return to the Main Menu.

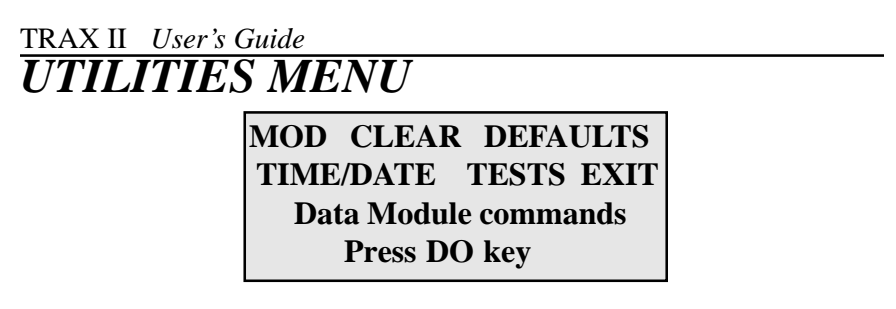

The UTILITIES Menu contains an assortment of operations that are necessary and/or helpful to the operation of the TRAX II. Press the TAB key until Utilities is flashing, then press the DO key to enter this menu. When you have selected UTILITIES from the Main Menu the screen shown above is displayed.

### **MOD**

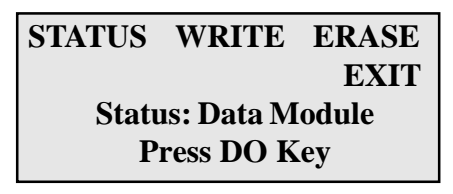

The Mod, or Module, option allows you to use a JAMAR data module with the TRAX II. You can check the status of a module, erase a module, or download data into a module by using the module's built-in cable to connect to the COM port on the TRAX II. The module has a memory capacity of four MB, and can hold multiple files from several different counters. With this feature you can download all of your data in the field and only have to transport the module back to your office for downloading into the software.

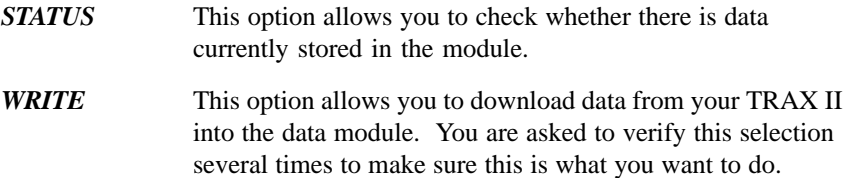

*ERASE* This option allows you to clear any data stored in the module. You are asked to verify this selection several times to make sure this is what you want to do. Once the data has been erased it cannot be restored, so use this option carefully.

#### **CLEAR**

Clears the memory of all data. You are given two chances to change your mind before data is removed from the nonvolatile memory. **NOTE: Once the clearing memory process has started, you must allow the counter to finish before turning it off. Turning the counter off before the clearing process is finished will result in a file error in the counter.**

## **DEFAULTS**

#### **INT SPACE DATE UNITS DT DTX DBV VEH EXIT Select time interval for Binned Data**

**NOTE: The nonvolatile memory in the TRAX II will retain the default settings you program. These settings will be used for future traffic studies without having to re-enter the DEFAULTS menu.**

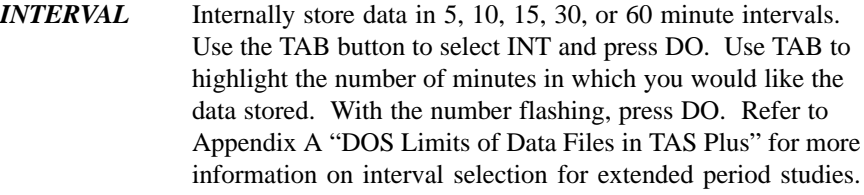

**SPACE** Set the proper spacing for the tube layout you will be using. Use the TAB button to select SPACE and press DO. Use the keypad to enter your correct tube spacing. When finished, press DO. **NOTE: The spacing does not affect volume studies and does not need to be changed for volume only studies. We recommend leaving the spacing set at 8 ft.**

- *DATE* USA (month/day/year) or World (day/month/year) formats.
- *UNITS* Select either English or Metric units.

*DT/DTX* Dead time or D-Bounce for air switches. Use the TAB button to select DT and press DO. Use the keypad to enter in the DT and press DO when completed. Typically, 25 ms is the normal setting. The DTX setting should only be used for very low speed counting. Refer to Chapter 8 for more information.

*DBV* Allows you to set the Distance Between Vehicles. Enter, in feet, the longest distance between consecutive axles of the largest vehicle you would expect to see at the study site. The TRAX II will use this number to determine if the distance between axles could be from the same vehicle or if the distance is great enough that the axles must be from separate vehicles. Example: setting the DBV for 36 ft. tells the TRAX II that any axles spaced at over 36 ft. apart must be

from separate vehicles. In the example from the following diagram,a DBV setting of 36 feet would tell the TRAX II the axles spaced at 30 feet could be from the same vehicle, but the axles spaced at 42 feet must be from separate vehicles.

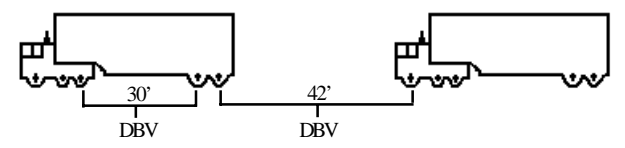

**VEH** The TRAX II has the ability to upload user-defined tables for class, speed or gap data collection from JAMAR's Traffic Analysis Software. The VEH option is used to restore the factory default tables. The default tables are 15-70 mph by 5 mph for speed, FHWA scheme F for class, and 2 to 26+ by 2 seconds for gap.

### **TIME/DATE**

TAB to TIME/DATE and push DO. Set the current time and date for your location starting with the hour. Use the CHANGE buttons (3 and 6) to correct the settings as required. Use the TAB key to move from the hour setting to the minutes. Enter the correct number of minutes. TAB to month and enter the number for the current month. TAB to day and enter the day of the month. Finally, TAB to year and enter the year. When completed, press the DO button. **NOTE: The real time clock in the TRAX II uses a 24-hour military format; i.e. 5:00 P.M. is 17:00**

### **TESTS**

 **MEMORY DISPLAY KEYS S.PORT EXIT Test internal data storage memory**

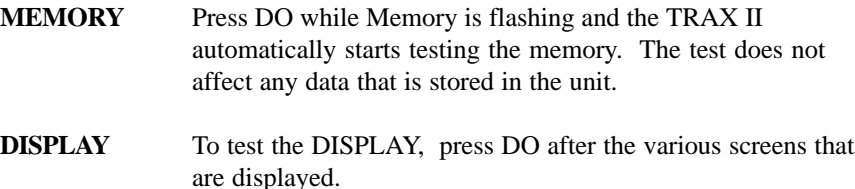

**KEYS** Press any of the keys and the TRAX II will display the key you pressed. Press DO to exit.

**SERIAL PORT** Plug a test connector into your serial port. The connecter must short the 2 & 3 pins. **NOTE: This test will fail if a test connector is not used properly.**

Highlight EXIT and press DO to leave the DEFAULTS Menu. With EXIT highlighted once again, press DO to exit the UTILITIES Menu and return to the MAIN Menu.

# *COUNT MENU*

### **BASIC VOLUME ONLY PER VEH BINNED EXIT Basic Data Press DO to accept**

When you select COUNT from the Main Menu, the screen shown above is displayed. The options on this sub-menu are:

- **BASIC** The most complex of the studies, Basic (Raw) data collection involves time stamping every axle hit. Use this only if you are interested in the raw data of a traffic study. Selecting this type of count will take you into the tube layout selection menu.
- **VOLUME** If you select Volume Only you will be taken to the screen **ONLY** shown below where you can choose a study using either the divide-by-two technique or a straight axle count.

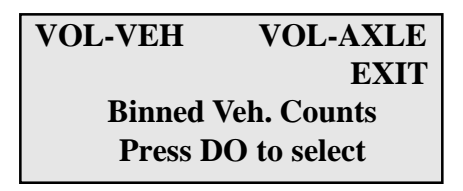

Select VOL-VEH for a divide-by two study, where every two hits is counted as one. Select VOL-AXLE for an axle count, where every hit is counted as one. After you select the type of study you want, you will be taken to the tube layout selection menu.

**PER VEH** Short for Per Vehicle, this study is one step below Basic. It allows extensive manipulation of the data but does not time stamp every axle hit. Selecting this type of study will take you into the tube layout selection menu.

**BINNED** This study can provide Class, Speed and Gap binned files. You can choose to collect only one type of data, or two or three types at one time, in any combination. Unlike the other three studies, selecting this option does not immediately take you to the tube layout selection menu. Instead you are taken to the screen shown below:

### **CONT CHANGE EXIT OPT= CLASS SPEED GAP Press DO to continue with options shown.**

Use this screen to select the types of data you want to collect. The default setting is for Class, Speed and Gap. To change this setting, press the TAB key until Change is flashing and press DO. You will then be taken to the following screen:

#### **CONT CLASS SPEED GAP OPT= CLASS SPEED GAP Press DO to continue with options shown.**

On the screen shown, all three study types - class, speed and gap - are currently selected. To de-select a study type, press the TAB key until the study you want to remove is flashing. Then press the DO key. You will see that the study you chose has been removed from the Options listed on the second line. To re-select a study that has been removed, press the TAB key until the selection you want is flashing. Then hit the DO key. You will see the study you chose returned to the Options on the second line.

When you have configured the options for the types of data that you want to collect, press the TAB key until CONT is flashing. Then press the DO key and you will be taken into the tube layout selection menu.

# **TUBE LAYOUT SELECTION**

**L1 L2 L3 L4 L7 L8 L9**

 **Two Channel A, B Vol Press DO to select**

A screen similar to the one shown above is displayed when in the Tube Layout Selection Menu. The meaning of each of the selections is displayed on the 3rd line, when the individual option is flashing. Refer to Chapter 5 "Road Tube Layouts" for a more detailed description of the individual layouts. Listed below are the types of layouts that are available to be selected with the different types of data collection modes:

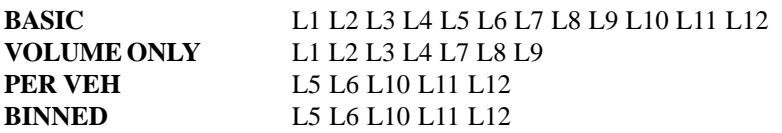

After you have selected the tube layout for your study, you will be taken to the Site Code Menu.

## **SITE CODE**

**YES NONE EXIT**

 **Enter num. Site Code Press DO to accept**

The data in the TRAX II includes the date and time that the study was done, but no direct information on where the study was done. Correct use of the Site Code is a way for you to guarantee that the data you collected at a particular site was indeed collected there. To enter a Site Code, press DO while YES is flashing. You may then enter a numerical code up to 12 characters using the numbered keys on the TRAX II. If you do not wish to use a Site Code, TAB until NONE is flashing and press DO. **NOTE: Pressing DO while EXIT is flashing will exit you out of the count setup and back to the Main Menu.**

After you have entered your Site Code, you will be taken to the Count Start-Up Menu.

## TRAX II *User's Guide COUNT START-UP MENU*

#### **START STAT SET TIMES TEXIT**

# **Press DO to select**

- **START** To immediately begin collecting traffic data, press DO while START is flashing.
- **STAT** Press TAB until STAT is flashing and then press DO to review the Start-up Status of the study you have programmed.
- **SET TIMES** Press TAB until SET TIMES is flashing, then press DO to enter start/stop times for your study. **NOTE: It is not necessary to use the start/stop times on every study. The start/stop time mode is available for specific time intervals, but the continuous mode is preferred.**
- **TEST** Press TAB until TEST is flashing and then press DO to enter Test mode. This will allow you to observe sensor hits as they are entering the TRAX II to be sure it is operating as expected. **NOTE: No data will be stored in the TRAX II's memory while in the TEST mode. To exit the test mode you must turn the unit off, as if you were ending a regular study.**

## **STAT**

When you select STAT from the Count Start-up menu, you will see a screen similar to the one shown below:

> **BASIC Startup Status Use TAB to advance display screens CNT:02 MEM: 95% 6.4v**

Use the TAB key to scroll through screens which give you information such as the current count number, percentage of memory available, battery voltage, study type selected, current date and time, start/stop times and site ID. After you have tabbed through the available screens, you will be returned to the Count Start-up Menu.

# **SET TIMES**

#### **\*\*\*\*\*\*\*\*\*\*IMPORTANT\*\*\*\*\*\*\*\*\*\***

**Although the ability to set start and stop times is provided as a convenience for some users, we recommend using the continuous mode of collection whenever possible. It is easy to edit out extra data in the software when collecting in the continuous mode. Nothing can be done, however, if no data is collected because the incorrect start/stop times were programmed.**

 **\*\*\*\*\*\*\*\*\*\*IMPORTANT\*\*\*\*\*\*\*\*\*\***

After you have selected SET TIMES from the Count Start-Up Menu, you will see the screen shown below:

> **hh mm MM DD YY Strt: 07 :00 01 /25 /98 Stop: 08 :00 01 /31 /98** Use TAB&↑↓;DO=accept

This is the screen that you will use to select your start and stop times. Press the TAB key until the letters above the number you want to change are flashing. Then use the Change Keys (3 & 6) on the keyboard to program the number you want. When this number is set, press the TAB key and the next set of letters will be flashing. Use this procedure to set your start time and date. When the correct time and date are set, press the DO key and you will see the screen shown below:

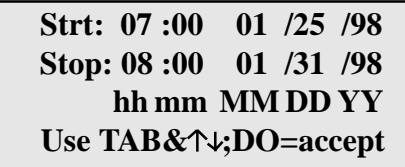

Follow the same instructions used above to set the stop time. When the correct date and time are entered, press the DO key and you will be taken to the screen shown below:

#### **START STAT EXIT**

**Press DO to Start Start Time Enabled**

Press DO while START is flashing and the TRAX II is programmed to begin and end recording at the times you set. **NOTE: After pressing DO to Start the count, you will see one of the status screens. Vehicles will be shown on this screen as they pass over the tubes. However, this data is not being recorded in the memory of the TRAX II. If you TAB through the status screens, you will see in one of the screens the word "Wait" in the upper right hand corner. This is telling you that the TRAX II is waiting until it reaches the start time to begin storing data. When the data is actually being stored, the word "Wait" will change to "Run".**

## **TEST**

When you select TEST from the start-up menu you will see the screen shown below:

### **START STAT EXIT**

### **Press DO to Start TEST MODE ENABLED**

Selecting start will take you to the status screens for the type of study you have programmed. You will be able to observe how the TRAX II is collecting data with the setup you have programmed.

**\*\*\*\*\*\*\*\*\*\*IMPORTANT\*\*\*\*\*\*\*\*\*\***

**Although you will see the data for each vehicle displayed in the TRAX II, when you are in the TEST mode no data is being stored in permanent memory. To end the Test mode, you must turn the TRAX II off. \*\*\*\*\*\*\*\*\*\*IMPORTANT\*\*\*\*\*\*\*\*\*\***

## **START**

When you select Start from the Count Start-up menu, the TRAX II will begin recording data. You will be shown a screen that displays the data as it is being collected. There are several screens available for viewing while the TRAX II is collecting data. Press the TAB key to page though the available status screens. The following are examples of the types of screens that are available for review depending on the study you have programmed.

### **BASIC DATA STATUS SCREENS**

**L06-BASIC RUN A: \*\*\*\*\*\* B: \*\*\*\*\*\* CNT: 02 MEM:95% 6.4v**

The top line of this screen tells you the layout that has been selected (L6), the type of study being done (Basic) and that the TRAX II is running, or recording data (RUN). The next two lines represent the channels that data is being recorded on (A and B). As the tires from an axle strike the tubes, an asterisk is recorded in the appropriate channel. The bottom line tells you what number count this study is in the TRAX II (CNT:02), the percentage of memory available (MEM:95%) and the battery voltage (6.4v).

> **L6: 2 Equal Tubes with spacing; 2 dir SP:8.0 ft DT:25ms**

The top two lines of this screen tell you the layout selected and the how the tubes should be arranged for this study. The third line tells you what the tube spacing is set for in the TRAX II (SP: 8.0 ft.). The fourth line tells you what the dead time (or D-bounce) is set for in the TRAX II (DT:25ms).

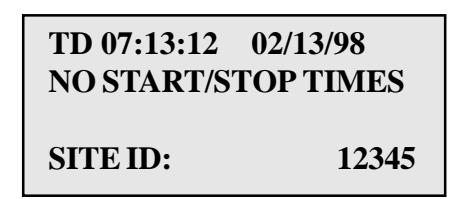

The top line of this screen gives the date and time as they are set in the TRAX II. The next two lines are used to tell you if start/stop times have been programmed. If they have been programmed, you will see the times and dates listed. The last line is used to tell you what site code has been programmed for the study.

#### **VOLUME ONLY STATUS SCREENS**

**CHNL CNTS Int:0001 A>B:0006 B>A:0008 TD 07:19:50 02/13/98**

The top line of this screen tells you the way in which the data is being collected (CHNL CNTS, or Channel Counts) and the current interval number (Int:0001). The next two lines give you the total per channel for the current interval. The last line gives you the time and date as they are programmed in the TRAX II.

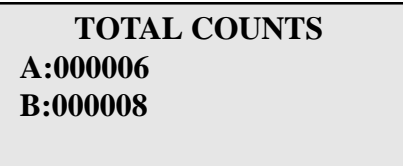

This screen provides the total accumulated volume for each channel for the entire study. This can be used to get a total count without having to download the counter to a computer.

```
L04-VOLUME RUN
A:******
B:********
CNT:02 MEM: 99% 6.4v
```
The top line of this screen tells you the layout that has been selected (L4), the type of study being done (VOLUME) and that the TRAX II is running, or recording data (RUN). The next two lines represent the channels that data is being recorded on (A and B). As the tires from an axle strike the tubes, an asterisk is recorded in the appropriate channel. The bottom line tells you what number count this study is in the TRAX II (CNT:02), the percentage of memory available (MEM:99%) and the battery voltage (6.4v).

> **L3: Two Full Length Tubes: A>B, B>A Vol. DT:25ms Intv: 15 min.**

The top two lines of the screen tell you the layout selected and how the tubes should be arranged for this study. The fourth line tells you what the dead time (or D-bounce) is set for in the TRAX II (DT:25ms) and what length of interval is being used for the study (Intv:15min).

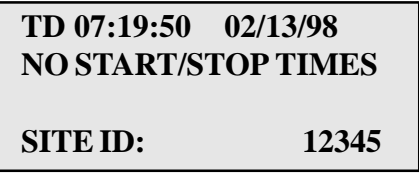

The top line of this screen gives the date and time as they are set in the TRAX II. The next two lines are used to tell you if start/stop times have been programmed. If they have been programmed, you will see the times and dates listed. The last line is used to tell you what site code has been programmed for the study.

#### **PER VEH STATUS SCREENS**

**CHNL 0 AX: 2 #V:0010 CLS: 02 33 MPH A>C** GAP: 21 14.2

The first line of this screen tells you which channel of data you are seeing (CHNL 0), the number of axles that have been recorded for the most recent vehicle (AX:2) and how many vehicles have been recorded (#V:0010). The second line tells you what class the last vehicle was (CLS:02) the speed of TRAX II *User's Guide*

the vehicle (33 MPH) and how the vehicle struck the tubes  $(A>C)$ . The third line tells you the gap between vehicles (GAP:21) and the length between the last two axles (14.2). **NOTE: If you are collecting data with a four road tube layout (L10 - L12) pressing the TAB key will switch you to the data for your second channel. This will be reflected by the channel number changing to 1 (CHNL 1).**

# **TD 07:30:17 02/13/98 OPT= CLASS SPEED GAP**

The top line of this screen gives you the date and time as they are programmed in the TRAX II. The second line tells you the type of data that is being collected. These options are fixed when in the Per Vehicle mode.

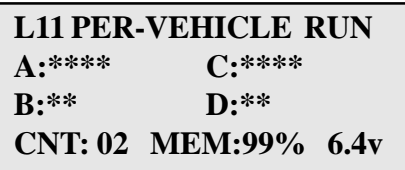

The top line of this screen tells you the layout that has been selected (L11), the type of study being done (PER-VEHICLE) and that the TRAX II is running, or recording data (RUN). The next two lines represent the channels that data is being recorded on  $(A, B, C \& D)$ . As the tires from an axle strike the tubes, an asterisk is recorded in the appropriate channel. The bottom line tells you what number count this study is in the TRAX II (CNT:02), the percentage of memory available (MEM:99%) and the battery voltage (6.4v).

> **L11: 2 (1/2 & full) Tube Sets; A>C B>D DBV: 36.0 SP: 8.0 ft DT: 25ms**

The top two lines of this screen tell you the layout selected (L11) and how the tubes should be arranged for this study. The third line tells you the distance between vehicles that has been programmed into the TRAX II (DBV: 36.0) and the spacing of the tubes that has been programmed (8.0 ft). The fourth line tells you the dead time, or D-Bounce, that has been programmed (DT: 25ms).

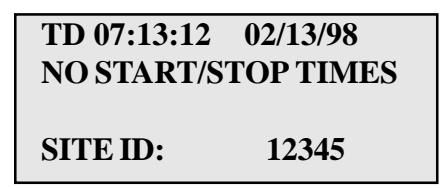

The top line of this screen gives the date and time as they are set in the TRAX II. The next two lines are used to tell you if start/stop times have been programmed. If they have been programmed, you will see the times and dates listed. The last line is used to tell you what site code has been programmed for the study.

#### **BINNED STATUS SCREENS**

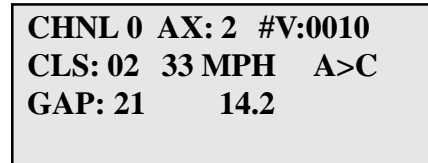

The first line of this screen tells you which channel of data you are seeing (CHNL 0), the number of axles that have been recorded for the most recent vehicle (AX:2) and how many vehicles have been recorded (#V:0010). The second line tells you what class the last vehicle was (CLS:02) the speed of the vehicle (33 MPH) and how the vehicle struck the tubes  $(A>C)$ . The third line tells you the gap between vehicles (GAP:21) and the length between axles (14.2). **NOTE: If you are collecting data with a four road tube layout (L10 - L12) pressing the TAB key will switch you to the data for your second channel. This will be reflected by the channel number changing to 1 (CHNL 1).**

> **TD 07:30:17 02/13/98 OPT= CLASS SPEED GAP #V0: 02 #V1: 01 Interval: 0001**

The top line of this screen gives you the date and time as they are programmed in the TRAX II. The second line tells you the types of data that have been programmed to be collected. The third line gives you the vehicle totals for each channel for the current interval. The fourth line tells you what interval is currently being recorded.

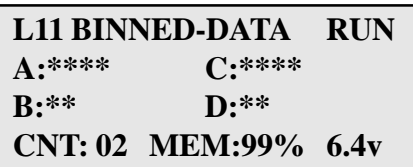

The top line of this screen tells you the layout that has been selected (L11), the type of study being done (BINNED-DATA) and that the TRAX II is running, or recording data (RUN). The next two lines represent the channels that data is being recorded on  $(A, B, C \& D)$ . As the tires from an axle strike the tubes, an asterisk is recorded in the appropriate channel. The bottom line tells you what number count this study is in the TRAX II (CNT:02), the percentage of memory available (MEM:99%) and the battery voltage (6.4v).

> **L11: 2 (1/2 & full) Tube Sets; A>C B>D DBV: 36.0 SP: 8.0 ft DT: 25ms Intv: 15min**

The top two lines of this screen tell you the layout selected (L11) and how the tubes should be arranged for this study. The third line tells you the distance between vehicles that has been programmed into the TRAX II (DBV: 36.0) and the spacing of the tubes that has been programmed (8.0 ft). The fourth line tells you the dead time, or D-Bounce, that is programmed (DT: 25ms) and the interval length that has been programmed (Intv: 15min).

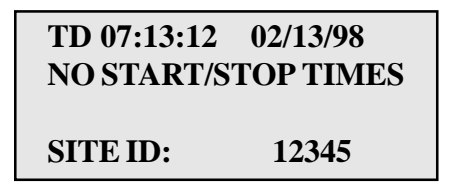

The top line of this screen gives the date and time as they are set in the TRAX II. The next two lines are used to tell you if start/stop times have been programmed. If they have been programmed, you will see the times and dates listed. The last line is used to tell you what site code has been programmed for the study.

# **CHAPTER 3**

# **Road Tube Installation**

#### **GENERAL**

Road tube installation is very important in terms of collecting accurate data. The tube and air switch comprise the sensing device for the road tube counter. As with all receivers, the sensor has to be functioning properly to record reliable information. With this in mind, examine your installations carefully and be absolutely certain that your unit is recording data as programmed. The following installation instructions cover standard 'O' tube, .25 inside diameter (ID) x .60 outside diameter (OD), and the mini-road tube, .20 ID x .375 OD. These directions will assist you in placing your road tubes correctly on the road surface with confidence and a minimum of effort.

### **Standard 'O' Tube (.25 ID x .60 OD)**

#### **RECORDING TIME**

The following is a guideline for securing your road tubes as determined by the length of the study to be conducted.

**24 Hours:** Each tube should be secured at each end of the roadway by using a galvanized C-Clamp, Chinese Finger, Figure 8 Grip or an End Plate. Whichever is used, ensure the proper nail size is used. Use the longer nail size (normally 2 1/2 inch or longer) in hot weather due to the softness of the asphalt. In cold weather applications, the asphalt becomes harder, making it more difficult to drive in the nails. In this situation, smaller nails (1 1/2 inch) can be used. Next, secure the tube on the traveled portion of the road surface by using mastic or webbing. As a minimum, one piece of mastic/webbing should be placed on the zone line (middle of the road) and one piece of mastic/ webbing should be placed in the middle of each lane. Use mastic in dry weather and webbing during wet conditions since mastic will not adhere well to a wet surface.

**72 Hours:** Use the same criteria as for the 24 hour installation. However, you may want to add more mastic/webbing depending on the volume of traffic.

**7 Days or Longer:** The criteria for both 24 and 72 hours apply. We recommend at least 2 pieces of mastic/webbing per lane as well as one piece in the center of the zone line.

**NOTE: If possible, check the tubes periodically to ensure they have not been damaged and data is being recorded as programmed. Upon completion of your data collection, remove the tubes, clamps, nails and anything else that may be of danger to the motorists. The mastic may be hard to remove in some instances, especially in hotter weather. In those**

#### **cases, it may be left on the highway and eventually it will blend into the asphalt from the flow of traffic.**

#### **TUBE LENGTH**

Tube length is very critical in order to record accurate vehicle data. The following guidelines should be followed for all studies regardless of simplicity. The lengths listed for each study below have shown to provide the best results based on extensive testing. All tubes should be installed exactly perpendicular to the flow of traffic to avoid double counting.

#### **L1, L3, L4, L5, L6, L7, L9, L10 (Long tube setups)**

To encompass all types of vehicles and speeds, a tube length of sixty (60) feet is recommended. This length should satisfy all requirements for normal street, road, highway and interstate traffic patterns.

#### **L2, L8, L11, L12 (Half-tube, long tube setups)**

To ensure the pulses from the road tubes arrive at the counter in the proper order, the tube length must be the same from the clamp (on the edge of the road nearest the counter) to the counter. This will allow the pulse from the short tube to arrive before the pulse from the long tube.

EXAMPLE: If your roadway is 20 feet across, you would have 40 feet of tube from the clamp nearest to the TRAX II. Twenty feet plus 40 feet equals a total of 60 feet. The half tube should also have 40 feet from its clamp to the TRAX II plus the length of the single lane (10 feet). Ten feet plus 40 feet equals 50 feet. It is very important that the air pulses travel over the same distance when two tubes are used to record data.

**NOTE: To accommodate the required length of tube, brass splices may be used. The splices are approximately three (3) inches long, hollow and do not restrict the flow of air. Do not use the splices on the roadway itself, only on the section of tube after the clamp nearest the TRAX II.**

#### **TUBE PLACEMENT**

Tubes should be placed exactly perpendicular to the flow of traffic to prevent double counting. When using two or more tubes that must be set at specific distances from each other, always use a tape measure or ruler to measure from the center of each tube to determine the proper spacing. In halftube setups, the half tube should be installed to the zone line (center of the highway). Observe traffic to be sure that vehicles in the outer lane are not coming in contact with the half-tube.

**NOTE: In areas of heavy traffic flow, the ability of any two road tube input automatic traffic recorder to classify every vehicle is**

**impaired. This is due to the number of simultaneous strikes on both the "A" and "B" tubes. For the best and most reliable classification and speed study possible, each lane to be studied should have its own traffic recorder.**

## **Mini-Road Tube (.20 ID x .375 OD)**

Mini-road tube is much smaller than standard road tube and weighs approximately 4.5 pounds per 100 feet, compared to 14 pounds per 100 feet for standard road tube. Some of the additional benefits of the mini-road tube are:

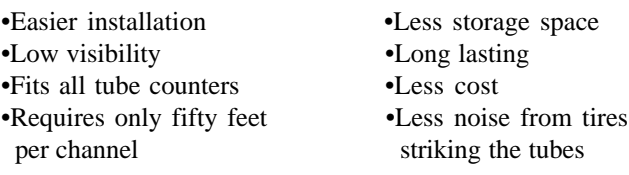

Mini-road tube uses the same configuration as standard tube. However, less hardware is required due to the flexibility of the tube. Note the following:

•You may tie a knot at the far end of the tube instead of using an end plug or PK nail.

•When installing a half-tube, long tube configuration (L2, L8, L11, L12) you may install both tubes completely across the road and tie a knot midway of the half tube. This eliminates nailing the half tube on the center line which can create a safety problem for installation personnel.

•Since the mini-road tube is light and low profile, you may use duct tape or two-inch mastic. Generally, three pieces of tape/mastic are sufficient. To reduce wear and/or breakage of the tape, do not install the tape in the path of the vehicle tires.

•Webbing may be used instead of metal end plates or clamps.

•Mini-road tube is not recommended for interstate or high speed highways.

#### **INSTALLATION GUIDELINES FOR MINI-ROAD TUBE**

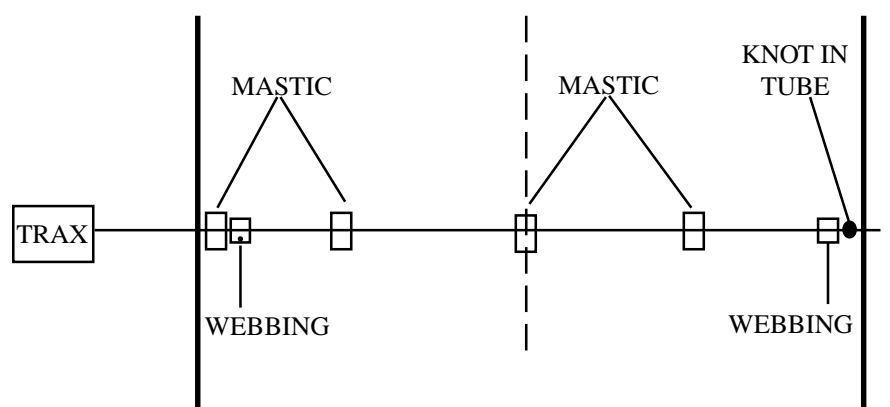

NOTE: THE ABOVE IS A TYPICAL INSTALLATION. DO NOT STRETCH THE TUBE - JUST PULL IT TIGHT TO AVOID ANY MOVEMENT.

DO NOT CRUSH TUBE ON COUNTER SIDE. AIR MUST FLOW FREELY.

#### **WEBBING INSTALLATION**

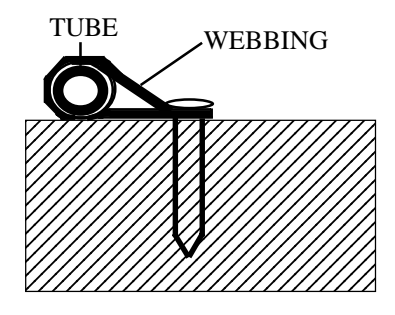

WEBBING: APPROX. 4" TO 5" LONG. LOOP OVER TUBE AND NAIL AS SHOWN.

This page was intentionally left blank.

# **CHAPTER 4**

# **Road Tube Layouts**

# **ROAD TUBE LAYOUTS FOR THE TRAX II**

The TRAX II is equipped with twelve pre-programmed tube layouts for recording traffic data. These are designated as L1 through L12 and represent the most common types of layouts used to record traffic data.

The following are descriptions of each of the layouts, and the type of data that can be collected with each. Each layout is different, but there are some common principles that should be used with any layout that is chosen.

• The condition of the air tubes, the manner in which they are installed and the length of the tubes are all critical to achieving good results. Refer to Chapter 5 "Road Tube Installation" for more information on this.

• For volume counts, the TRAX II uses the divide-by-two technique. The recorder will count one vehicle for every two axle hits. The TRAX II will record a two-axle car as one vehicle. A four axle truck will be recorded as two (2) vehicles. For a vehicle with an odd number of axles, the TRAX II will record each pair of hits, then carry over the last hit. For example, a three axle vehicle will record as one and the TRAX II will hold the third hit in temporary memory until the next vehicle passes over the tube. If the next vehicle also has an odd number of axles, the count will correct itself. If not, the temporary memory will retain the last axle hit until it can correct itself or the time interval  $(15, 60)$ minutes, etc.) transfers the data to the permanent memory and clears the display. The next interval starts with zero hits. **NOTE: In order to record a vehicle with three or more axles as one vehicle, you must be in the Binned mode with the appropriate hose configuration.**

• To collect class or speed data, a minimum of eight feet of tube spacing is required to achieve accurate results.

• Data can be collected in the Basic mode with any of the tube layouts, since basic data is essentially a collection of all the sensor activations on an individual basis. However, the minimum tube spacing requirements still apply to Basic data. If a layout says volume only, that is the only information you will be able to accurately get from it. You can collect data in the Basic mode with an L1 layout, but you will only be able to get volume data, not class, speed, etc.

• Since Basic data collection requires the time stamping of each individual axle, it requires a great deal more memory space in the TRAX II. We strongly suggest that unless you are interested in the most basic, raw information of a study, use either the volume only, binned or per vehicle setting to record your data.

• The following examples of how the data is recorded do not apply to the Basic data mode. Basic data is a collection of sensor activations that are then later grouped into usable data by the software.

• In all half-tube, long tube layouts, the vehicle must strike the half tube first.

• In all tube setups of more than one tube, the tube length from the end of the road to the counter must be the same for all tubes.

• A tube length of sixty (60) feet is recommended for standard 'O' tube, and a tube length of fifty (50) feet is recommended for mini-road tube.

*Refer to Chapter 5 "Road Tube Installation" for more information on the proper installation of road tubes.*

## **L1 - Two Channels - A, B - Basic, Volume Only**

In this layout, channel "A" and channel "B" record independently. For every two hits on a single tube (front and rear axle of a passenger car) the TRAX II will increment by one (1) in the appropriate channel.

**EXAMPLE:** As a car approaches and both front and rear axles pass over the "A" or "B" tube, the TRAX II will record it as one vehicle. As a four axle truck approaches, and all four axles pass over the "A" or "B" tube, the TRAX II will record the truck as two (2) vehicles.

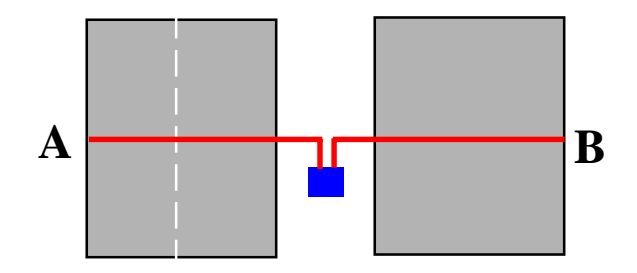

## **L2 - Two Channels with Lane Separation A, B minus A - Basic, Volume Only**

In this layout, channel "A" and channel "B" record independently. For every two hits on a single tube (front and rear axle of a passenger car) the TRAX II will increment by one (1) in the appropriate channel. At the end of each interval the A channel is subtracted from the B channel and then each channel's total is stored in memory. **The tubes should be spaced two feet apart.**

EXAMPLE: As a car approaches the tubes in the inner lane and both front and rear axles pass over the "A" and the "B" tube, the TRAX II records a one in each channel. As a second car approaches the tubes in the outer lane and both front and rear axles pass over the "B" tube, the TRAX II records another one in the B channel. At the end of the interval, the total in the A channel, one, is recorded to memory. That total is then subtracted from the B subtotal of 2, for a final B total of one. We have recorded one vehicle in each lane of the study.

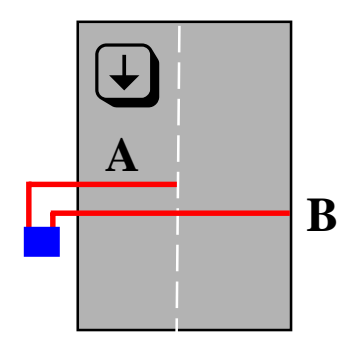

# **L3 - Two Channels with Lane Separation A to B, B to A - Basic, Volume Only**

In this layout, both tubes (A and B) are extended completely across the road. Channel A and channel B record independent of each other. When one tube is hit, the next hit is ignored. **The tubes should be spaced four and a half inches apart and be of equal length.**

**EXAMPLE:** A car is traveling southbound, approaching the tubes. As the front and rear axles strike the A tube, a one is registered in the A channel. The front and rear axles then strike the B tube but these hits are ignored since the A tube has just been hit. Conversely, a car traveling northbound will strike the B tube first (recording it in the B channel) and then have its hits on the A tube ignored.

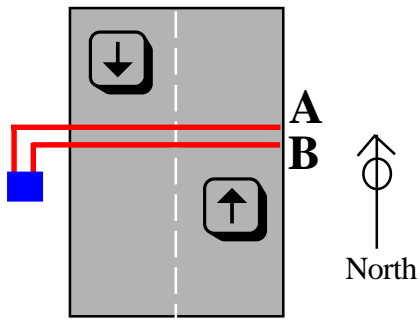

# **L4 - One Channel - A - Basic, Volume Only**

In this layout, one tube is extended across the highway. For every two hits on the tube, a one is registered in the channel. The traffic can be single direction or bidirectional; however, there is no lane separation.

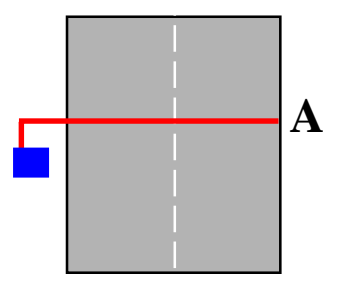

## **L5 - One Channel No Lane Separation A to B - Basic, Per Veh, Binned (Class, Speed, Gap) - One Direction**

In this layout, both tubes (A and B) are extended completely across the road. Channel A and channel B record dependent on each other. **The tubes should be spaced eight feet apart and be of equal length.**

**EXAMPLE:** A car is traveling southbound, approaching the tubes. As the vehicle passes over both the A and B tubes, the speed and class of the vehicle are registered and a one is added to the volume data. This type of setup does not use the divide by two technique in recording volume. Each individual vehicle counts as only one.

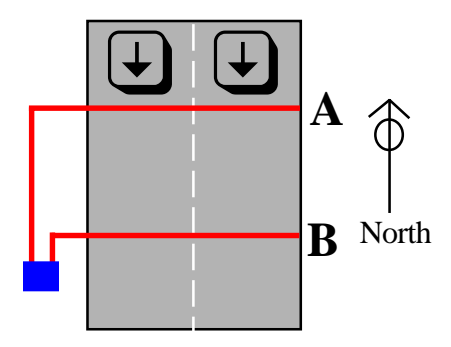

## **L6 - Two Channels With Lane Separation A to B, B to A - Basic, Per Veh, Binned (Class, Speed, Gap) - Bidirectional**

This layout is the same as the L5 layout, but provides lane separation for bidirectional traffic. **The tubes should be spaced eight feet apart and be of equal length.**

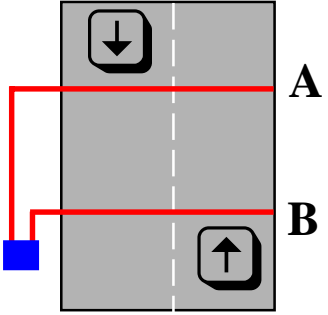

## **L7 - Four Channels - A, B, C, D - Basic, Volume Only**

This layout is the same as the L1 layout, but with four tubes over four lanes rather than two tubes over two lanes. Refer to the L1 description for further information

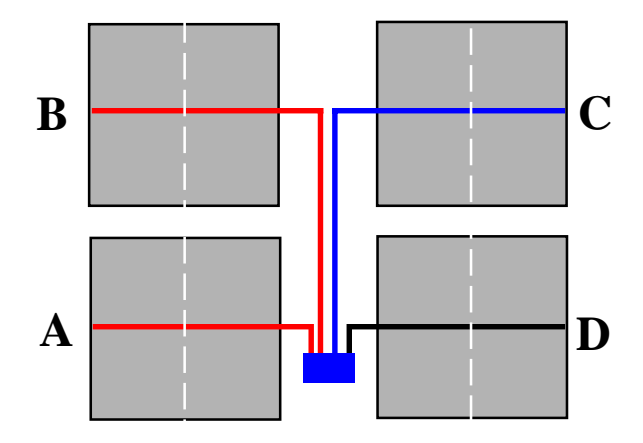

# **L8 - Four Channels with Lane Separation A, B minus A, C, D minus C - Basic, Volume Only**

This layout is the same as the L2 layout, but with four tubes over four lanes rather than two tubes over two lanes. Refer to the L2 description for more information. **The tubes should be spaced two feet apart.**

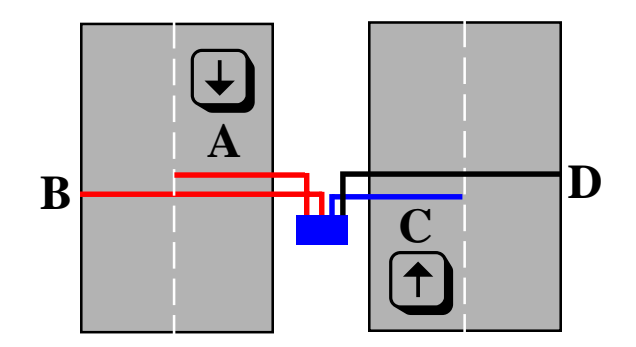

## **L9 - Four Channels with Lane Separation A to B, B to A, C to D, D to C - Basic, Volume Only**

This layout is the same as the L3 layout, but with four tubes over four lanes rather than two tubes over two lanes. Refer to the L3 description for further information. **The tubes should be spaced four and a half inches apart and be of equal length.**

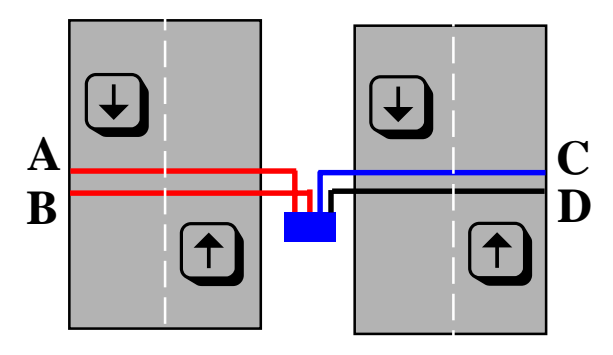

## **L10 - Four Channels No Lane Separation A to B, C to D - Basic, Per Veh, Binned (Class, Speed, Gap)**

This layout is the same as the L5 layout, but with four tubes over four lanes, rather than two tubes over two lanes. Refer to the L5 description for further information. **The tubes should be spaced eight feet apart and be of equal length.**

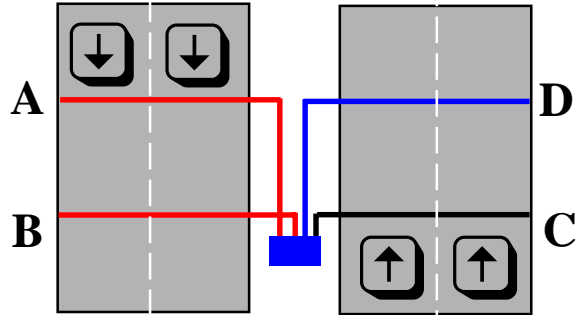

# **L11 - Two Channels With Lane Separation A to C, B to D - Basic, Per Veh, Binned (Class, Speed, Gap) - One Direction**

This layout is the same as the L5 layout, but with the addition of two half tubes (A and C) to provide lane separation. Refer to the L5 layout for further information. **The A and C tubes should be spaced eight feet apart, as should the B and D tubes. The A tube should be spaced six inches from the B tube and the C tube should be spaced six inches from the D tube. Remember, vehicles must always strike the half tube first.**

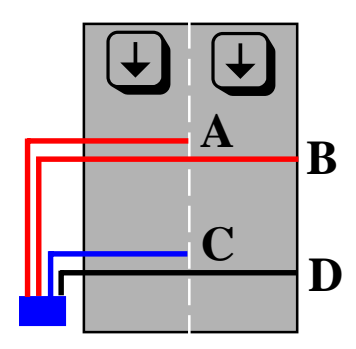

**Important: The distance from the edge of the road to the counter must be same for all tubes.**

# **L12 - Two Channels With Lane Separation A to C, D to B - Basic, Per Veh, Binned (Class, Speed, Gap) - Bidirectional**

This layout is the same as the L11 layout, but for bidirectional traffic. Refer to the L11 layout for further information. **The A and C tubes should be spaced eight feet apart, as should the B and D tubes. The A tube should be spaced six inches from the B tube and the C tube should be spaced six inches from the D tube. Remember, vehicles must always strike the half tube first.**

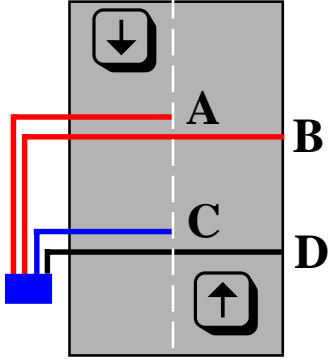

**Important: The distance from the edge of the road to the counter must be same for all tubes.**

This page was intentionally left blank.

# **CHAPTER 5**

# **Downloading the TRAX II**

## **DOWNLOADING A TRAX II**

The data from a TRAX II is read through a serial (COM) port on your computer. To do this you will need: 1) JAMAR's Traffic Analysis Software, 2) An open serial port on your computer, 3) A JAMAR universal cable.

Connect the universal cable to a serial port on your computer. Some serial ports have 25 pins and some have 9. Generally, COM1 is a 9 pin, COM2 is a 25 pin. Once the cable is plugged into the computer, plug the BLACK plug on the other end into the TRAX II.

**NOTE: JAMAR sells many types of traffic data collection equipment, and most of it is designed to be read into a computer. With all this equipment, our number one call for help comes from users who are having trouble downloading the data from the equipment to the computer. Here are a few tips that may help you avoid this problem.**

- 1) You must correctly identify what port you are plugging the cable into. The 25 and 9 pin connectors used for serial ports are also used for serial or parallel printers, mice, plotters, video cards and other devices. Just because your cable fits into a connector on your PC does not mean it is a serial port. Consult your computer instruction manual if you have any questions on which ports are serial ports on your computer.
- 2) Many computers have more than one serial port. You will need to know which serial port you are plugging the TRAX II into. Serial ports are designated as COMx where x is a number from 1 to 4. You will need to know this number to dump the TRAX II.
- 3) Some devices that are plugged into the serial port will not allow the TRAX II to dump the data properly. These are devices that require a program (called a DEVICE DRIVER) to be running in the computer at all times. These device drivers are very self-centered, and think that all the data coming into the serial port is for them. Mice, digitizer boards, and light pens are all devices that require these device drivers to be running. If you have to unplug a device from the serial port to plug your TRAX II in, or you are using a switch box, be sure that the device does not have a driver running in memory.

4) If you are part of a network, there is a chance that the network will take over your serial ports. If you are having trouble dumping the data from your TRAX II and are on a network, check with your network administrator, and have them check for conflicts.

Once you are satisfied that the TRAX II is plugged into a serial port, and you know the port number, slide the ON/OFF switch on the TRAX II to the ON position. After a brief period of self diagnostics, the counter will display the Main Menu shown below:

.

 **COUNT UTILITIES STAT \*\*\*\*\* MAIN MENU \*\*\*\*\*\* Press DO to Count. TAB changes option**

This is the screen from which all downloading is done. At this point, refer to your software manual for information on how to setup the software for downloading.

**NOTE: The TRAX II auto senses whatever baud rate you select in the software. The higher the baud rate, the faster your data will be dumped. Check the maximum baud rate that your computer will run at. Most newer computers can download at 9600 or higher.**

During data transfer, the display on the TRAX II will be:

**TRANSFER IN PROGRESS COUNT:01 BLOCK:01**

**\*\*\*\*\*\*\*\*\*\*\*\*\*\*\*\*\*\*\*\*\*\*\***

The computer will show the data being received in blocks. Each block represents 4096 kilobytes of data. Once the data has been transferred to the computer, you may turn the TRAX II off. **Please do not clear the data out of the TRAX II until you are certain that it has been downloaded successfully to the computer.**

This page was intentionally left blank.

# **CHAPTER 6**

# **Battery Care**

### **BATTERY CARE**

#### **GENERAL**

The following information regarding battery care is furnished to assist you in the use and maintenance of rechargeable batteries. Battery life is dependent on the user's preventative maintenance procedures. Establish regular routines for all of your batteries regardless of their usage.

A battery should not be allowed to discharge too low (4 volts and below). This will cause a chemical build-up on the cells that will eventually destroy the battery. Symptoms of these conditions are:

1. The battery will not charge to its full capacity of 6.4 volts or higher.

2. The battery will only hold its charge for a short time under load conditions.

3. The battery will discharge faster than normal during storage under no load.

With this in mind, leave your battery in the TRAX II until the voltage discharges to 6.0 or 5.9 volts under normal use, then recharge the battery to its highest potential (normally from 6.4 volts and up). The battery can be charged through the charge port with the TRAX II charger or a similar 6VDC charger with the correct plug and polarity. The battery may also be removed for charging if desired.

#### **RECHARGING**

#### **\*\*\*\*\*\*\*\*\*\*CAUTION\*\*\*\*\*\*\*\*\*\***

#### **Never plug a charger into a charge port unless you are absolutely sure of the voltage output and polarity. \*\*\*\*\*\*\*\*\*\*CAUTION\*\*\*\*\*\*\*\*\*\***

Charging a battery is very important for obvious reasons. Your TRAX II depends on a fully charged battery to operate efficiently and to produce reliable and correct data. Batteries should not be allowed to sit in a discharged state for any length of time. Once the battery discharges below 4 volts, damage to the cells has already begun. Measure or monitor your battery by using a voltmeter or through the counter display system. We recommend that the battery be recharged to its highest charge level (usually 6.4 volts and above) once it discharges to 6.0 or 5.9 volts. A good battery may charge as high as 7.0 volts or better. A defective battery may not charge any higher than 6.0 volts

after a reasonable charge time. Charge time will vary with the level of the battery voltage. Usually, a battery of 5.9 volts can be charged to its highest potential in 12 hours or less .

After a battery has been charged, allow it to sit for at least 8 hours and check the voltage again to determine if the battery maintained its charge. Some decay is acceptable; however, if the battery falls below 6.0 volts, recharge it for a longer period of time. If this does not improve the charge, the battery is most likely defective and it would not be wise to use it for any lengthy data collections. Monitor your battery voltages frequently, charging when necessary, and you will extend the life of your battery.

#### **ADDITIONAL NOTES**

• It is normal for a battery to become warm to the touch during charging.

• It is normal for a battery to "self discharge" during prolonged storage. Always fully charge a battery prior to storage. While in storage, periodically check the batteries with a voltmeter to ensure they have not discharged below a level that may cause permanent damage.

• Always store in a cool, dry location.

• Do not short circuit battery terminals. Some batteries are protected with self-resetting fuses, but short circuits may still cause severe damage to the battery.

• Keep batteries away from fire and do not incinerate - they may explode.

• Under no circumstances should you attempt to open the battery case.

• Do not expose the battery to moisture or rain.

• Do not drop, hit or abuse the battery - it may break and expose the contents which are highly corrosive.

• Always observe polarity when connecting your battery to any electronic/electrical device. If your device is not protected for improper battery hookup, you may cause severe damage to the electronic circuitry. The positive terminal may be indicated by a plus (+) sign or red mark. The negative terminal may be indicated by a minus (-) sign or black mark.

This page was intentionally left blank.

# **CHAPTER 7**

# **Low Speed Counting**

#### **LOW SPEED COUNTING (Below 10 mph)**

The TRAX II is capable of recording vehicle data as low as idle speeds and above with a high degree of accuracy. Tube length, tube placement, and the air switch D-bounce (DT) setting are important factors in achieving excellent results from this type of application. The following guidelines should be used for low speed volume installations:

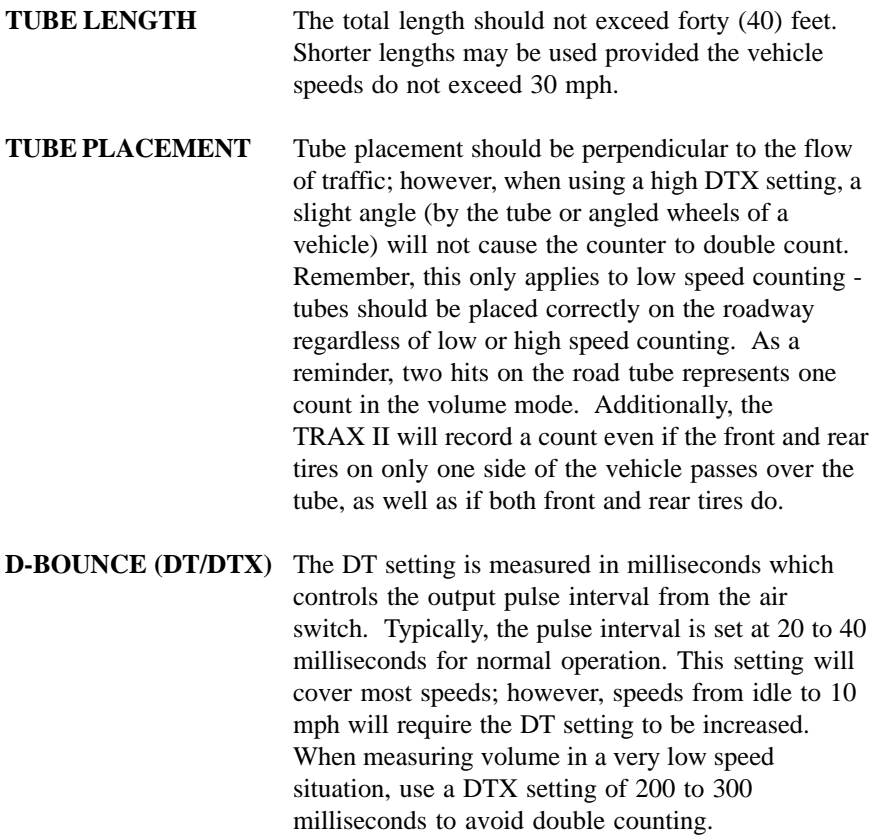

The above rules may be varied slightly since each tube installation for low speed traffic counting is unique. The tube length and DT may be adjusted to fit your specific parameters. Once you have decided on your settings, monitor incoming data to ensure accuracy.

**NOTE: Be sure to reset the DT setting once you have finished your low speed counting. Using an incorrect DT setting for average speed traffic will produce incorrect data.**

# **CHAPTER 8**

# **Troubleshooting**

#### **TROUBLESHOOTING**

The following are some common questions/problems that can be encountered when using the TRAX II. The possible answers that are stated with them are not necessarily the only answer, but should be checked first before contacting JAMAR. If you cannot find the answer to your problem/question, do not hesitate to contact us. Contact information is listed on the first page of this manual.

#### **There is no display visible on the TRAX II.**

Check that the unit is not in its power-saving mode. The display automatically goes out when the TRAX II has not been disturbed for several minutes. To bring the display back up, hit any key.

#### **The display on the TRAX II will not come on.**

The battery voltage may have gone too low to power the display. Connect the TRAX II to a battery charger and charge for 12 hours, then see if the display comes up. If the unit was in the field collecting data when this problem occurred, turn the unit off, return it to your office and charge. Even if the battery voltage was too low to power the display, it may have been high enough to continue collecting data.

#### **The TRAX II was set in the field to collect data but no counts have been stored.**

Check your setup procedure to see if incorrect Start/Stop times were programmed. If start/stop times have been enabled, the TRAX II must reach the start time that has been set to begin storing data. Refer to page 2-11 for more information on this. Also check that the real-time date and time are set correctly for your location. Refer to page 2-6 for more information.

#### **When downloading, not all of the studies done are appearing.**

The software used with the TRAX II will download all of the counts stored in the unit. You will be prompted for file names for each of the studies that are downloaded. If you assign the same name several times in a row, you will be copying over the previously named files. Refer to your software manual for more information.

#### **Binned data collection is not providing all of the data desired.**

Check the TRAX II's setup to be sure the correct data options have been programmed. Refer to page 2-8 for more information.

#### **The data is not being collected in the intervals desired.**

Check the Interval setting in the TRAX II's default settings. Refer to page 2-5 for more information.

#### **Not all layouts are available to be selected with the study requested.**

Only certain layouts can be used depending on the mode of data collection requested. Refer to page 2-9 for more information.

#### **Cannot view all of the information desired on the TRAX II display after the study has begun.**

There are multiple status screens for each of the data modes. To view these screens, use the TAB key. Refer to pages 2-13 through 2-18 for more information.

#### **Serial Port test failed.**

Make sure that you are using a test connector with the proper pin configuration. The test will fail if a test connector is not used. Refer to page 2-7 for more information.

#### **The data produced is not accurate.**

Check the tube layout used in the field and the condition of the tubes. Make sure the tubes were set with the proper spacing and perpendicular to the flow of traffic. One simple condition check of a tube that is laid out in the field is to disconnect the tube from the TRAX II and hold the end to your cheek. You should feel the air pulse as tires cross the tube. If you do not, there may be a tear in the tube or it may be blocked.

#### **The TRAX II will not download.**

Check your connection between the TRAX II and the computer. Refer to Chapter 5 "Downloading the TRAX II" for other items to check.

#### **The TRAX II displays 'File Error' during the download process.**

The counter may not have been cleared properly. Once the clearing memory process has started, it must be allowed to finish before the counter is turned off. If this error appears, the counter must be cleared properly before future use.

# *If you are unable to find a solution to your problem, contact us using the information located on the first page of this manual.*

This page was intentionally left blank.

# **CHAPTER 9**

# **Menu Tree & Specifications**

TRAX II *User's Guide*

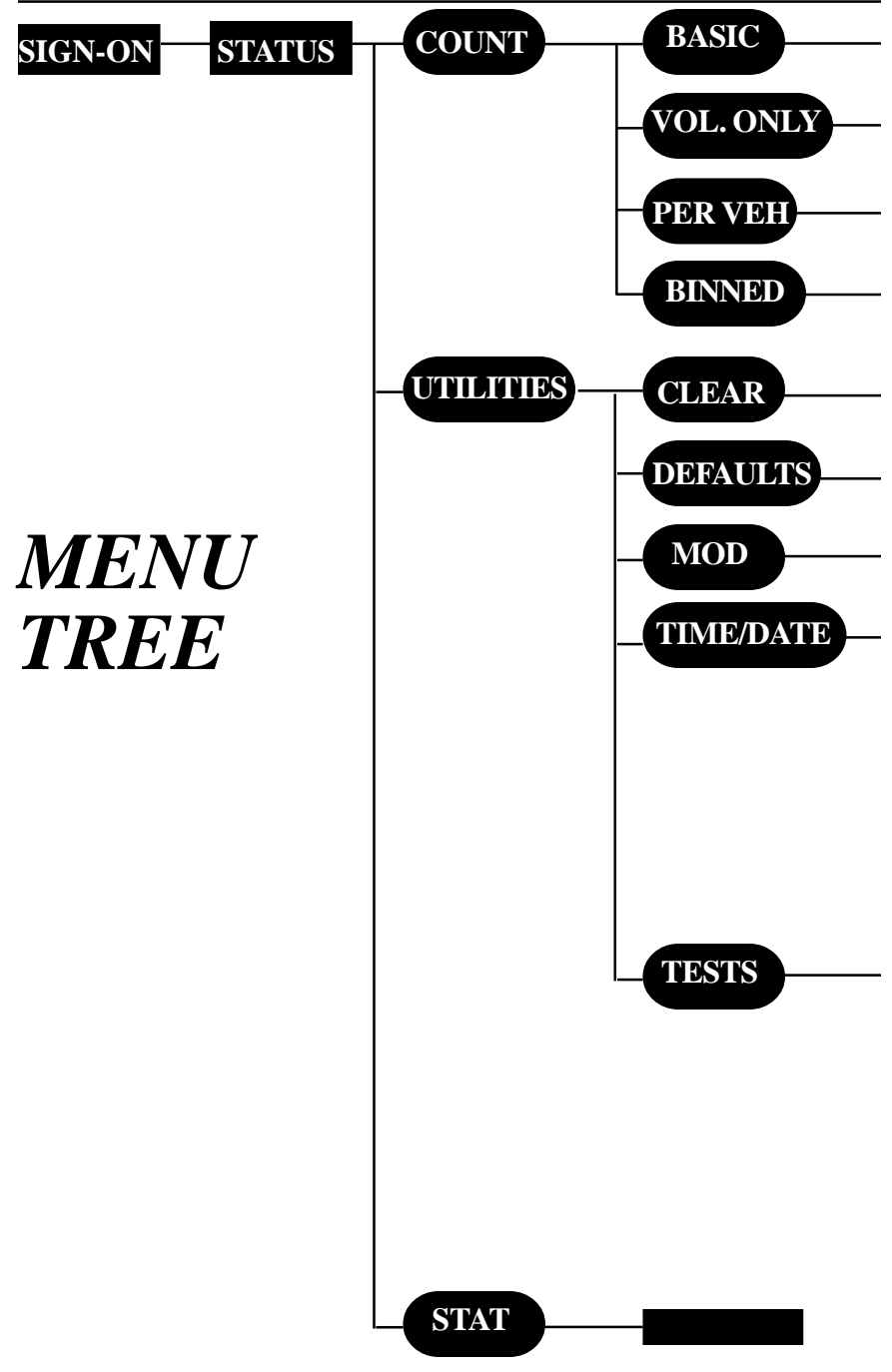

TRAX II *User's Guide*

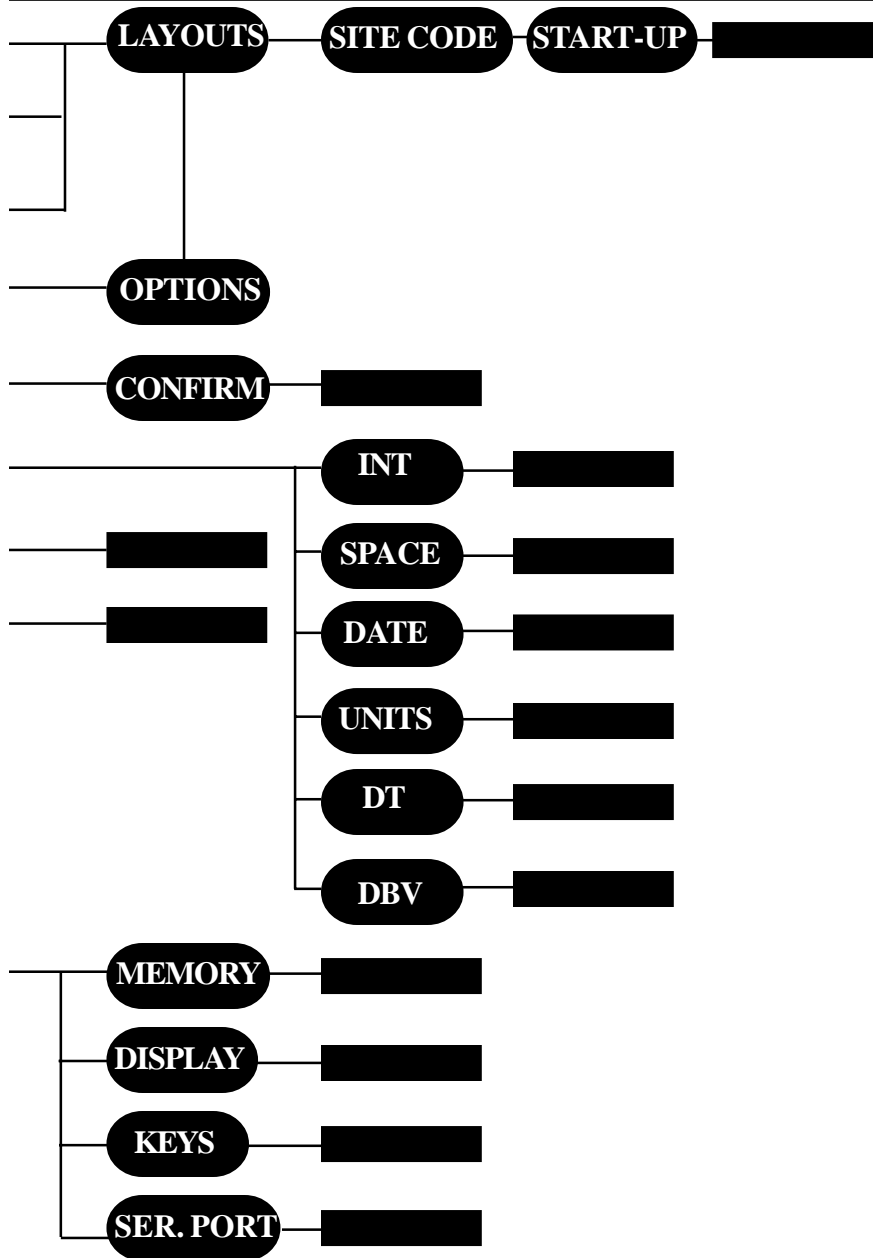

### **TECHNICAL SPECIFICATIONS**

**Size** - 10" X 7" X 6"

**Weight** - approximately 7 lbs. in a cast aluminum housing

**Sensor Inputs** - Two or four air switches

**Memory** - 128 K internally expandable to 2048K memory backed up by lithium battery

**Power** - 6 volt, 10 amp hour rechargeable lead gel battery, with solar panel option.

**Interface -** RS-232 serial, 9 pin DBS socket

**Temperature Range** - Minus 40 F (-40 C) to 165 F (72 C)

**Date Format** - USA or World Time

**Recording Intervals** - English or Metric

**Display** - 4-line, 20 character, wide temperature LCD display

**Input Monitoring** - All inputs can be viewed on the display as the traffic crosses sensors

**Data Files** - Up to twelve digits of site code can be used for each location.

**Clock** - Real Time Clock, always active

# **Appendices**

## *APPENDIX A*

## **DOS Limits of Data Files in TAS Plus**

There are 32,767 available slots for data to be stored in DOS. The following are limits to the size of studies that can be processed in DOS with the according interval.

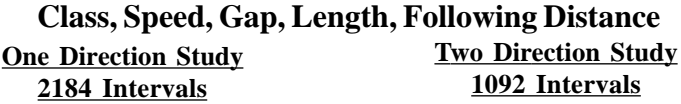

 5 minute int. - 7 days, 14 hrs. 15 minute int. - 22 days, 18hrs. 30 minute int. - 45 days, 12 hrs. 60 minute int. - 91 days

5 minute int. - 3 days, 19 hrs. 15 minute int. - 11 days, 9 hrs. 30 minute int. - 22 days, 18 hrs. 60 minute int. - 45 days, 12 hrs.

#### *Volume*

#### **One Channel 32767 Intervals**

5 minute int. - 113 days 15 minute int. - 341 days 30 minute int. - 1 year + 60 minute int.  $-1$  year  $+$ 

#### **Two Channels 10922 Intervals**

5 minute int. - 38 days 15 minute int. - 113 days 30 minute int. - 227 days 60 minute int.  $-1$  year  $+$ 

#### **Four Channels 6553 Intervals**

5 minute int. - 22 days 15 minute int. - 68 days 30 minute int. - 136 days 60 minute int. - 273 days

Should you accidentally gather data that exceed one of these limits, when you download the TRAX II you will receive a message from the TAS Plus software informing you that the limit has been exceed and that your intervals will automatically be summed to the next highest interval. For example, if you gathered data in five minute intervals, the data would be summed in the software to 15 minute intervals.

## *APPENDIX B*

## **FHWA Type F Vehicle Classification Scheme**

**Class 1** - **Motorcycles.** This class includes all two- or three-wheeled motorized vehicles. These vehicles typically have a saddle-type of seat and are steered by handlebars rather than a steering wheel. This includes motorcycles, motor scooters, mopeds, motor-powered bicycles and three-wheel motorcycles.

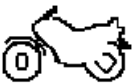

**Class 2** - **Passenger cars.** This class includes all sedans, coupes and station wagons manufactured primarily for the purpose of carrying passengers, including those pulling recreational or other light trailers.

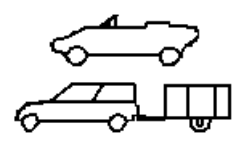

**Class 3** - **Pickups, Vans and other 2-axle, 4-tire single unit vehicles.** This class includes all two-axle, four tire vehicles other than passenger cars, which includes pickups, vans, campers, small motor homes, ambulances, minibuses and carryalls. These types of vehicles which are pulling recreational or other light trailers are included.

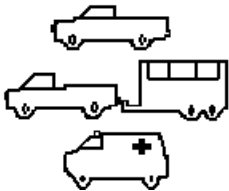

**Class 4** - **Buses.** This class includes all vehicles manufactured as traditional passenger-carrying buses with two axles and six tires or three or more axles. This includes only traditional buses, including school and transit buses, functioning as passenger-carrying vehicles. All two-axle, four tire minibuses should be classified as Class 3. Modified buses should be considered to be trucks and classified appropriately.

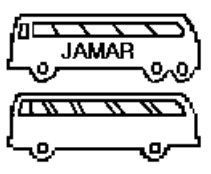

**Class 5** - **Two-Axle, Six-Tire Single Unit Trucks.** This class includes all vehicles on a *single frame* which have *two axles and dual rear tires*. This includes trucks, camping and recreation vehicles, motor homes, etc.

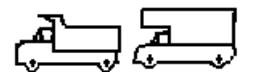

**Class 6** - **Three-Axle Single Unit Trucks.** This class includes all vehicles on a *single frame* which have *three axles*. This includes trucks, camping and recreation vehicles, motor homes, etc.

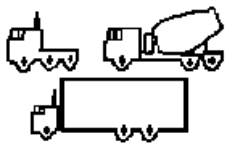

**Class 7** - **Four or More Axle Single Unit Trucks.** This class includes all vehicles on a *single frame* with *four or more axles*.

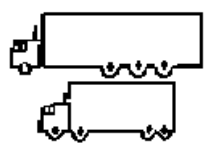

**Class 8** - **Four or Less Axle Single Trailer Trucks.** This class includes all vehicles with *four or less axles* consisting of *two units*, in which the pulling unit is a tractor or single unit truck.

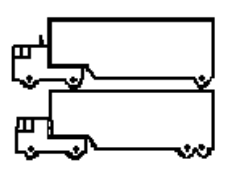

**Class 9** - **Five-Axle Single Trailer Trucks**. This class includes all *five-axle* vehicles consisting of *two units* in which the pulling unit is a tractor or single unit truck.

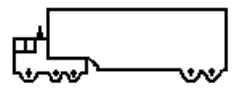

**Class 10** - **Six or More Axle Single Trailer Trucks**. This class includes all vehicles with *six or more axles* consisting of *two units* in which the pulling unit is a tractor or single unit truck.

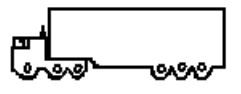

**Class 11** - **Five or Less Axle Multi-Trailer Trucks**. This class includes all vehicles with *five or less axles* consisting of *three or more units* in which the pulling unit is a tractor or single unit truck.

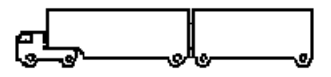

**Class 12** - **Six-Axle Multi-Trailer Trucks**. This class includes all *six-axle* vehicles consisting of *three or more units* in which the pulling unit is a tractor or single unit truck.

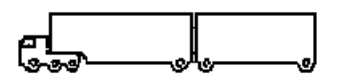

**Class 13** - **Seven or More Axle Multi-Trailer Trucks**. This class includes all vehicles with *seven or more axles* consisting of *three or more units* in which the pulling unit is a tractor or single unit truck.

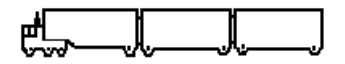

The TRAX II also collects data for **Class 14 - Unclassified Vehicles**. This class includes all vehicles which the TRAX II could not process into one of the existing 13 classes. This data can be retained in your reports, or it can be redistributed by the software into the existing 13 classes based on the percentages in each of those classes.

*We are pleased that you have chosen the JAMAR TRAX II for your traffic analysis needs. We have strived to develop a unit that is easy to use and has the options that our customers require. The TRAX II has undergone extensive testing to verify the accuracy of its operations, and each unit is road tested before it leaves our facility. However, just like other complex electronic devices, problems can occur. We have always suggested that users verify the continuing accuracy of any device they use. We feel verification against manual counts should be performed on an annual basis as required by the FHWA to assure proper operations and results.*

*Should you detect any problems with any of our products, please notify JAMAR Technologies immediately and discontinue use of the unit until we have verified its operation.*